## **Anleitung zur Teilnahme an DISKUSSIONS-VERANSTALTUNG bei BIG BLUE BUTTON (BBB)**

- 1. Öffne den Link zum Treffen (am besten im Browser Chrome).
- 2. Falls Du Dich noch nicht für unsere Diskussions-Veranstaltungen bei BBB registriert hast, kannst Du das oben rechts in der Ecke tun. Falls Du bereits registriert bist, kannst Du zu Punkt 4 springen.

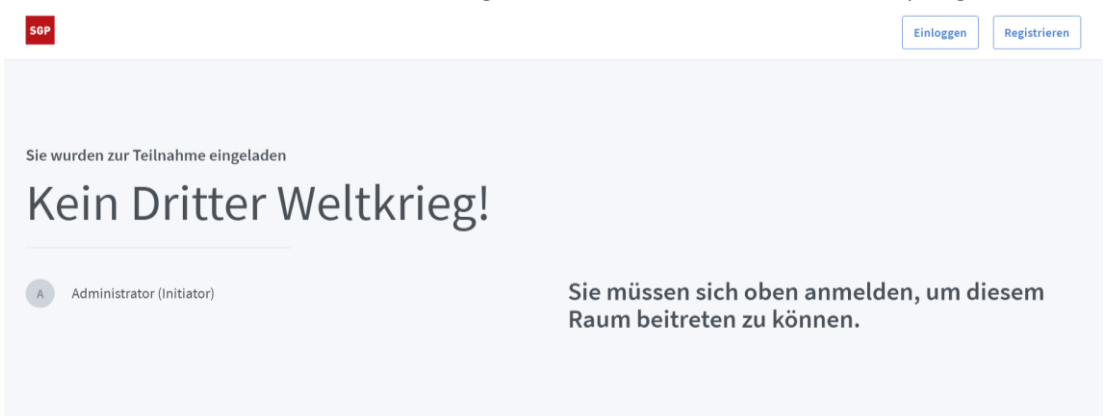

- 3. Nachdem Du Dich registriert hast, bekommst Du eine E-Mail, um Deine E-Mail-Adresse zu bestätigen. Checke auch Deinen Spam-Ordner, falls Du sie nicht findest. Öffne anschließend wieder den Link zum Treffen (am besten im Browser Chrome).
- 4. Logge Dich oben rechts in der Ecke ein und klicke anschließend auf "Teilnehmen":

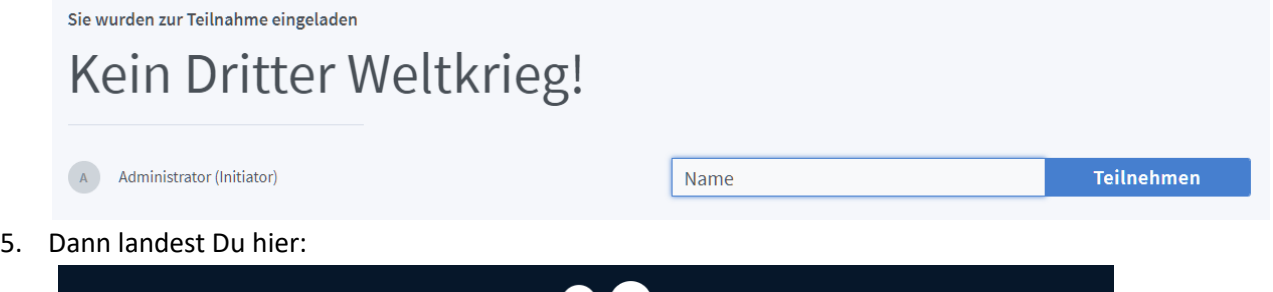

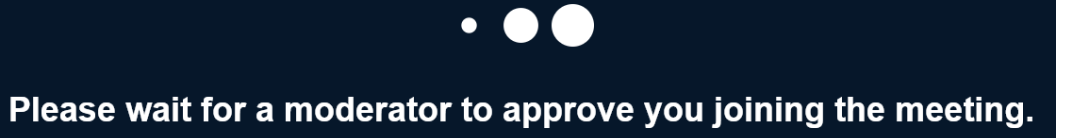

(Warte hier, ohne die Seite in Deinem Browser manuell zu aktualisieren, bis ein Moderator Dich in den Raum lässt. Das kann bis kurz vor Beginn des Treffens dauern.)

6. Sobald Du zugelassen wurdest, kannst Du auswählen, ob Du "Mit Mikrofon" teilnehmen oder "Nur zuhören" möchtest. Wenn Du "Mit Mikrofon" wählst, startet anschließend der Mikrofontest (Echotest). Falls Du kein Mikrofon hast, kannst Du auf "Nur zuhören" klicken und zu Punkt 10 springen. Wie möchten Sie der Konferenz beitreten?

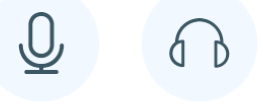

Mit Mikrofon Nur zuhören

- 7. Erlaube Deinem Browser den Zugriff auf Dein Mikrofon.
- 8. Nun solltest Du Dich selbst hören können. Indem du mit der Fingerspitze auf Dein Mikrofon tippst, kannst Du sichergehen, dass das richtige Mikrofon ausgewählt ist. Falls alles passt, dann klicke auf "Ja" und springe zu Punkt 10. Um Dein Mikrofon und Deine Audioausgabe manuell auszuwählen, klicke auf "Nein".

Dies ist ein persönlicher Echotest. Sprechen Sie ein paar Worte. Hören Sie

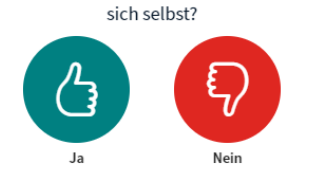

9. Wähle Dein Mikrofon und Deine Audioausgabe aus. Mit "Testton abspielen" kannst du Deine Audioausgabe testen. Klicke anschließend auf "Erneut versuchen" und springe zurück zu Punkt 7. Audioeinstellungen ändern

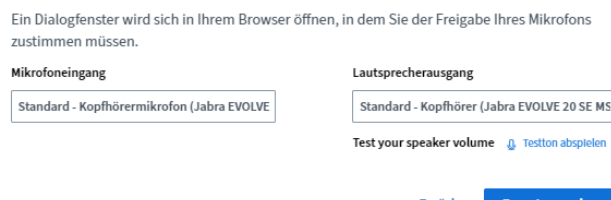

10. Nun solltest Du im Treffen sein.

Hier ein Beispiel, wie die Benutzeroberfläche von BBB aussieht:

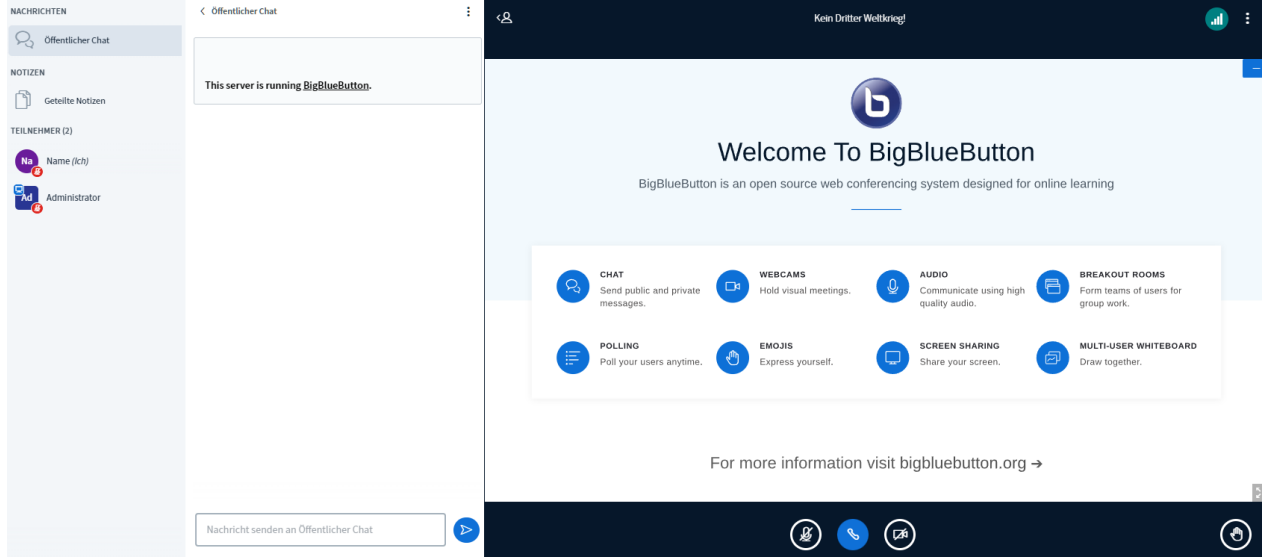

- Die Teilnehmerliste links zeigt nur Moderatoren und Administratoren.
- 11. Um auf die Rednerliste gesetzt zu werden, klicke auf das Handsymbol rechts unten in der Ecke und belasse sie oben, bis du dran genommen wirst.

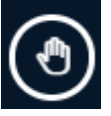

12. Dein Mikrofon kannst Du freischalten indem Du entweder auf Deinen Namen und "Stummschaltung aufheben" oder auf das durchgestrichene Mikrofonsymbol unten in der Mitte klickst.

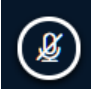

13. Wenn Du Fragen hast oder die Moderatoren (bei technischen Problemen) kontaktieren möchtest, dann klicke in der Teilnehmerliste links auf einen der Moderatoren oder auf "Administrator" und dann auf "Privaten Chat starten".

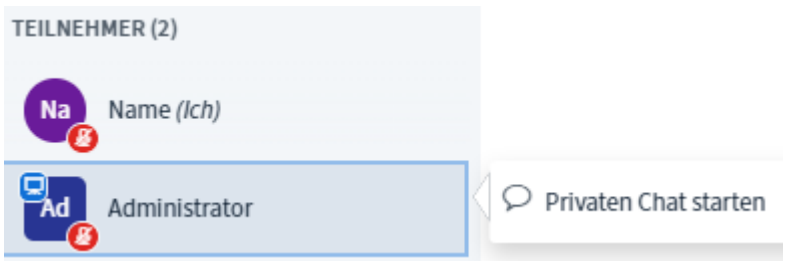